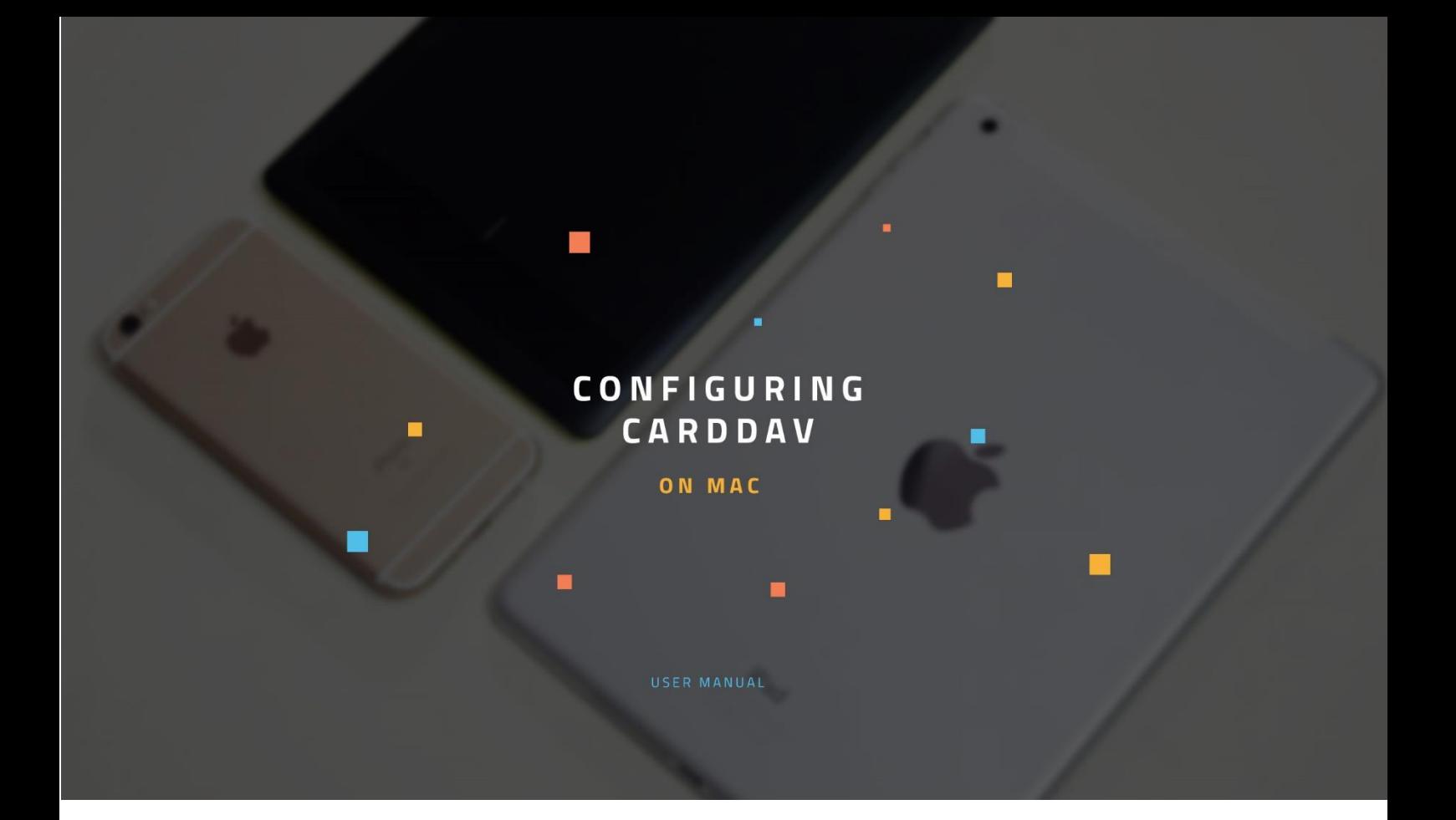

# **CREDITS**

### Copyright/Disclaimer

No part of this manual may be published, redistributed or copied in any form whatsoever, by offset press, photocopy, microfilm or by any other means, either electronic, digital or optical, without the prior consent of the author(s) and publisher. This copyright restriction includes the reproduction and dissemination of any part or parts of the manual for use by an enterprise, organization or institution or by any private person except for personal use or for study of a strictly private nature, or by any news media, illustrated journal, periodical or magazine, either in digital form, online or otherwise, including broadcasting media. All rights reserved

Concerning the information contained in this manual, utmost care is taken to get the information as accurately as possible.

S.C. Team Qaleido Software S.r.l. cannot be held responsible or liable for any erroneous information contained in this manual.

## Handelsmerken

Microsoft, MS-DOS, Windows, Windows Vista, Windows NT, Windows Server, Windows Mobile, ActiveSync, Windows Media, Excel, Internet Explorer, MSN, Outlook, PowerPoint and Word are registered trademarks of Microsoft Corporation in the United States and/or other countries. Java, J2ME and all other Java based trademark are registered trademarks of Sun Microsystems, Inc. in the United States and/or other countries. Google is a registered trademark of Google, Inc. in the United States and/or other countries. Qaleido is a registered trademark of S.C. Team Qaleido Software S.r.l

### Qaleido International B.V.

P.O box 127. 8250 AC Dronten, Netherlands PHONE +88 777 96 00| E-MAIL support@qaleido.com | INTERNET http://www.qaleido.com KvK LELYSTAD 32143209 | BTW-NR NL8201.74.403.B01 | IBAN NL23 SNSB 0871 6049 81 | BIC SNSBNL2A First you have to configure your CardDAV account on Mac:

Press the Contacts icon in toolbar.

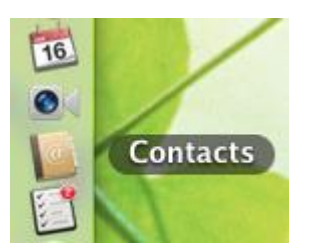

The Contacts window will be displayed and the related menu will be displayed at the top of desktop:

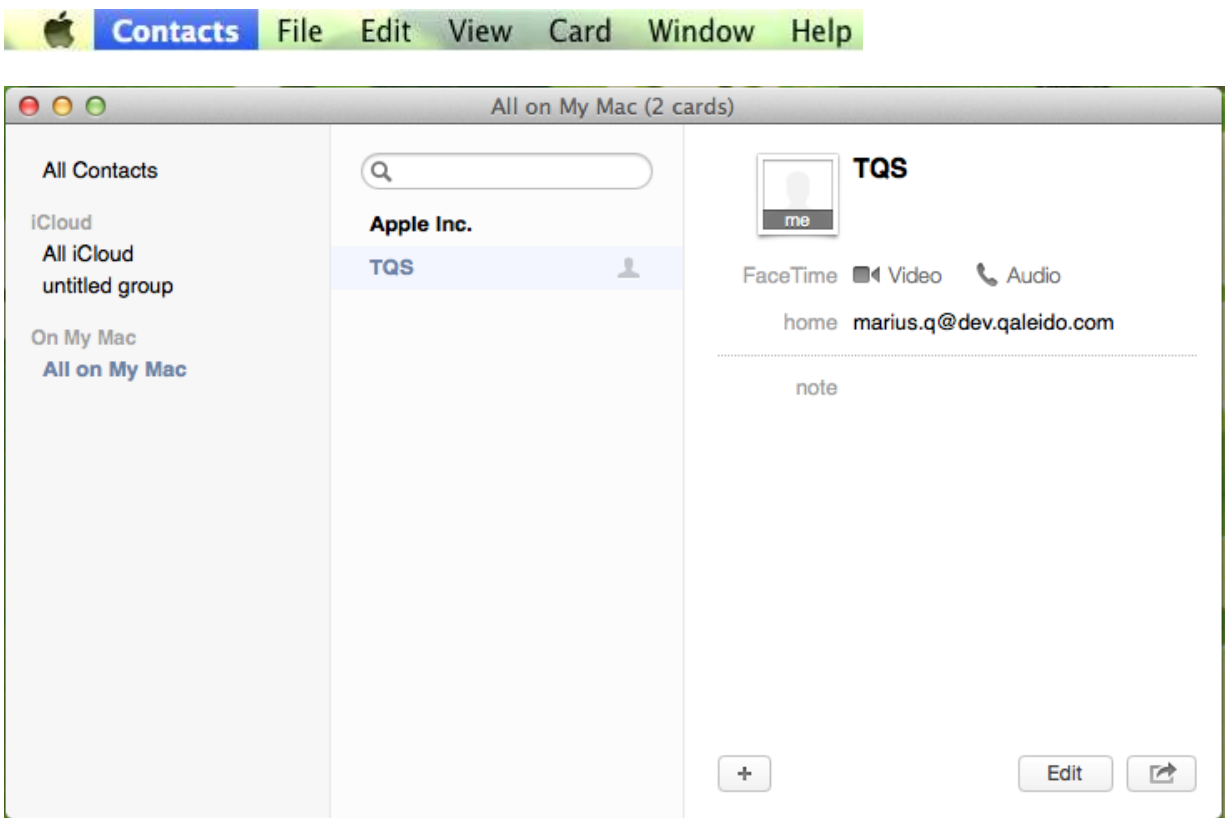

Open the Contacts submenu and choose the Add Account option:

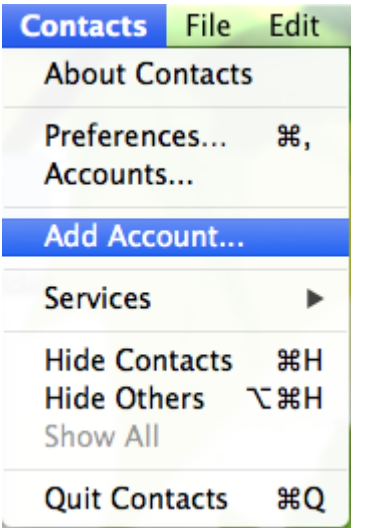

Check the Other contacts account radio button, then press Continue:

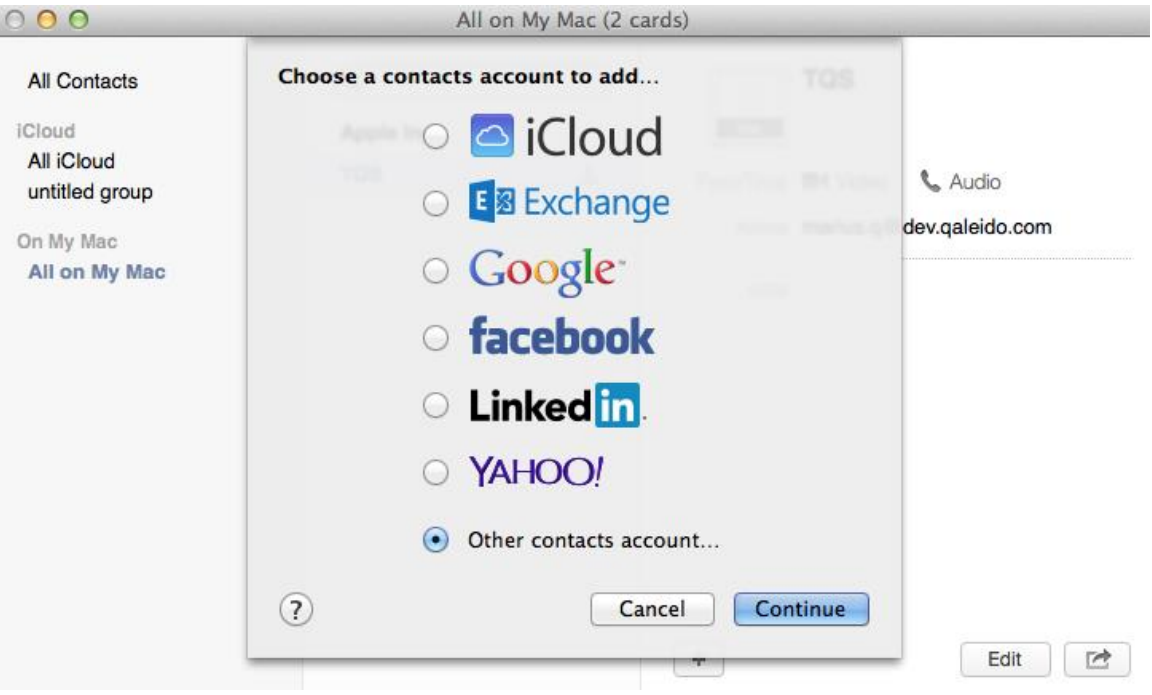

In the CardDAV pop-up fill up the fields as it follows:

User Name: the Qaleido user name

Password: the Qaleido password

Server Address: the server name

Note: You can see your account's exact settings in Qaleido, in the Settings/SyncMobile screen.

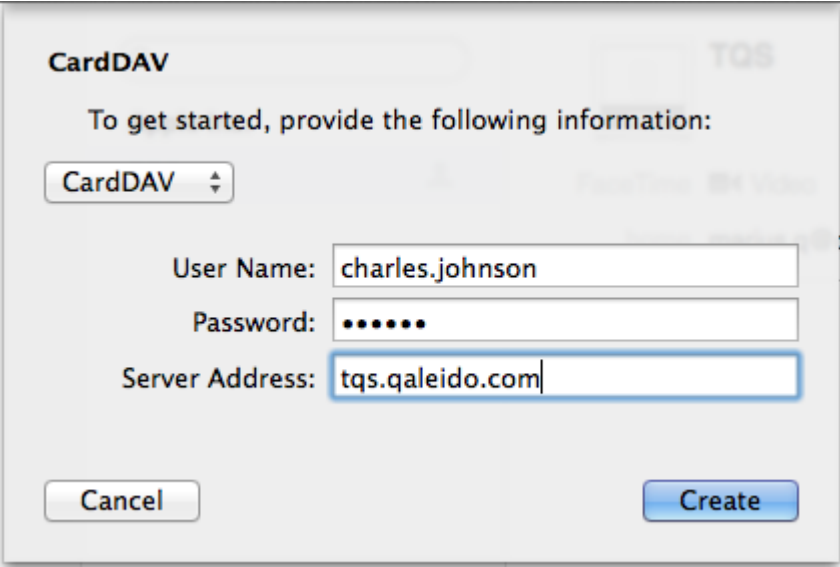

Press the Create button in the above screen. If the settings are correct, the account will be created, a CardDAV synchronization will be automatically started and your contacts groups (the Contacts group and the distribution lists) from Qaleido will be displayed on Mac also.

# CONTACTS SYNCHRONIZATION

In order to synchronize your contacts groups, simply start the Contacts application which will automatically initiate the CardDAV synchronization process.

At the end of the synchronization, the last changes made on Mac and also in Qaleido, will be visible on both device and Qaleido:

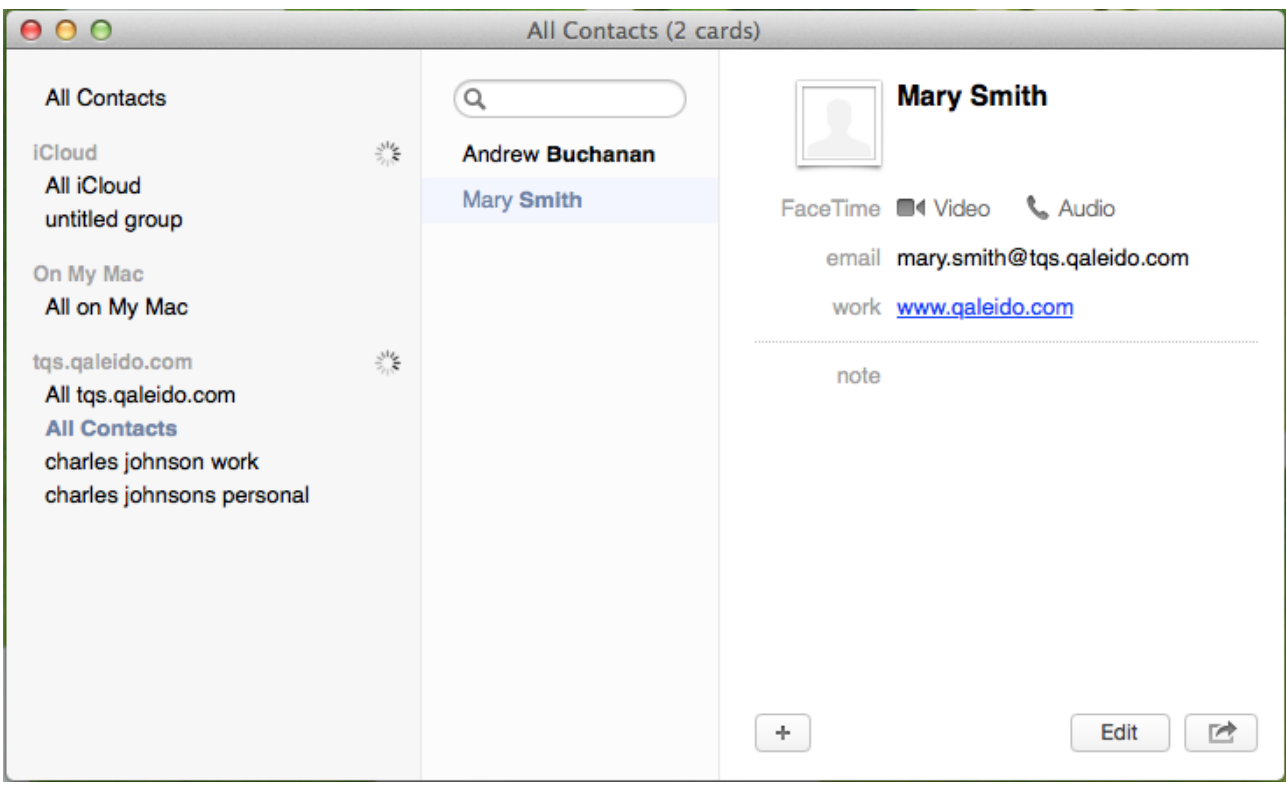

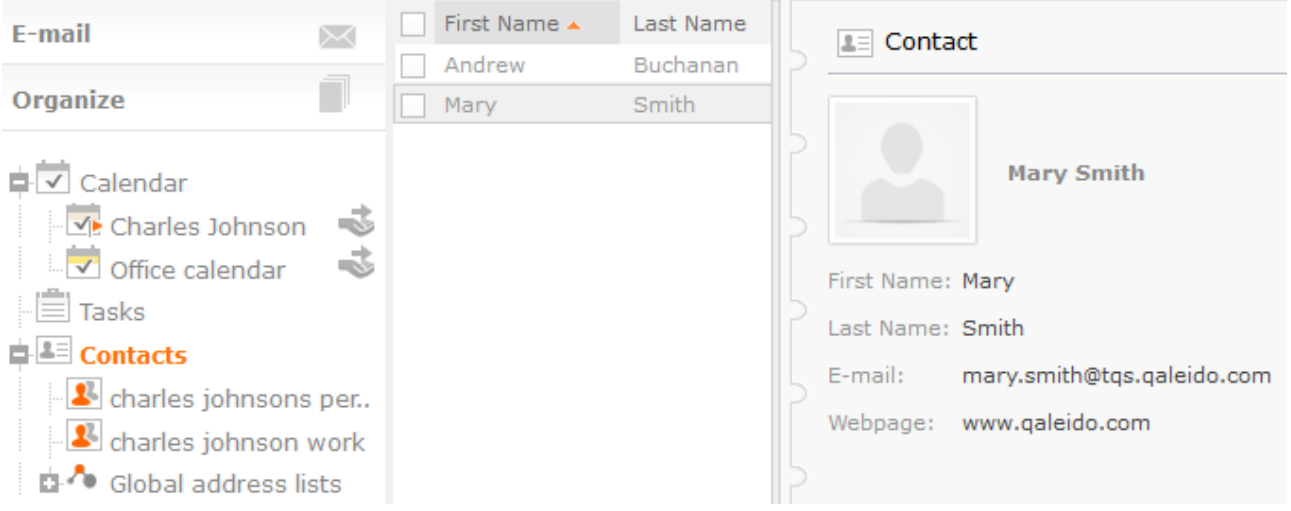

**Qaleido International b.v.**<br>PO Box 127, 8250 AC Dronten, The<br>phone: +31 321 701 777<br>fax: +31 851 030 010<br>info@qaleido.com<br>www.qaleido.com<br>Www.qaleido.com<br>Security Partners<br>Security Partners

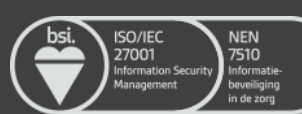